# **Insta360 GO 3**

# **Instrukcja obsługi**

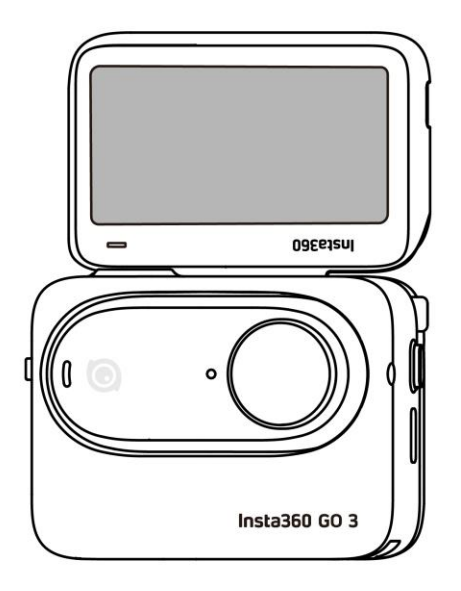

# Zawartość

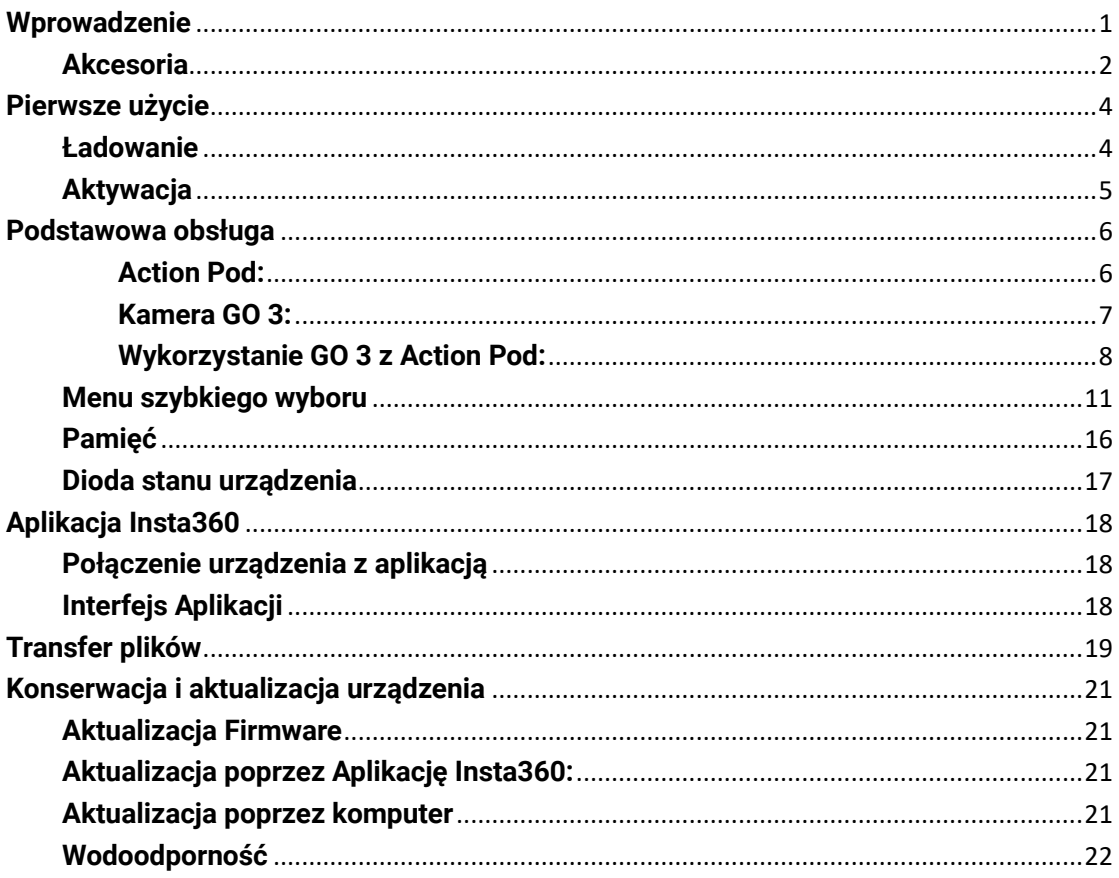

# <span id="page-2-0"></span>**Wprowadzenie**

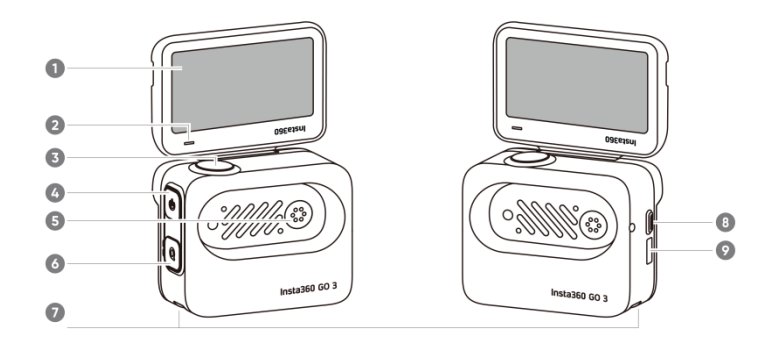

- 1. Ekran dotykowy
- 2. Dioda stau Action Pod
- 3. Spust migawki
- 4. Włącznik
- 5. Port ładowania kamery
- 6. Przycisk Q
- 7. Punkty mocujące
- 8. Zwolnienie blokady
- 9. Port ładowania Action Pod

- 1. Mikrofon
- 2. Obiektyw
- 3. Przycisk GO 3
- 4. Dioda stanu kamery
- 5. Port ladowania
- 6. Głośnik

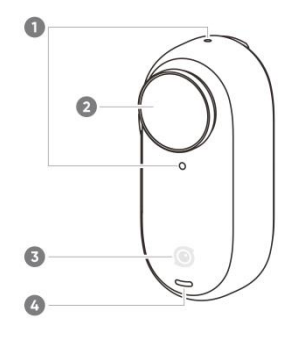

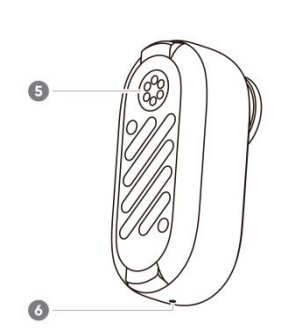

# <span id="page-3-0"></span>**Akcesoria**

GO 3 i Action Pod można zamontować na dołączonych akcesoriach, aby umożliwić nagrywanie w dowolnym miejscu.

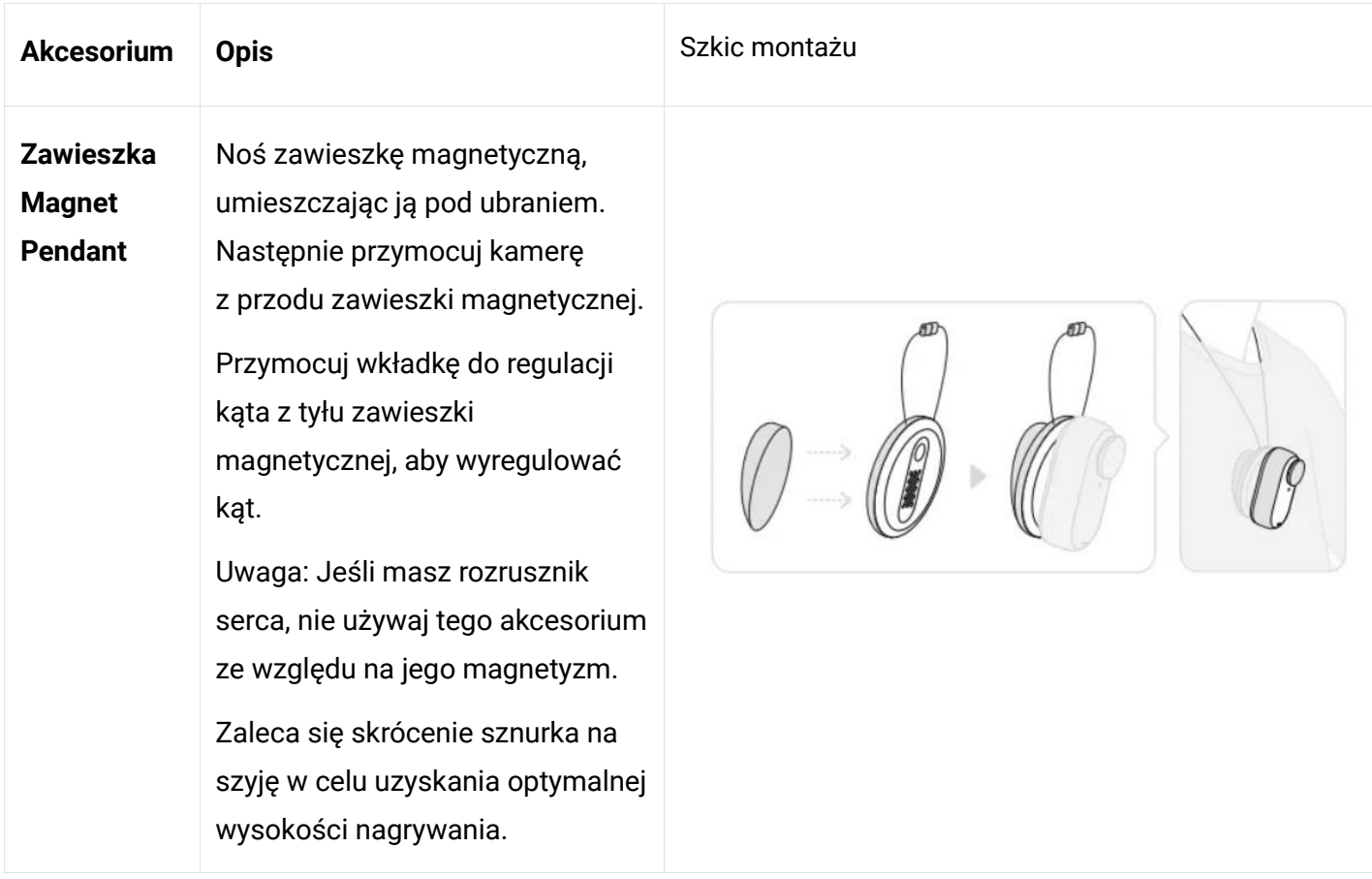

#### **Insta360 GO 3**

#### **Pivot Stand** Może być używany z GO 3 lub Action Pod.

Pozwala na montaż na płaskiej, czystej powierzchni. Naciśnij mocno przez 10 sekund po przyklejeniu i pozostaw na około 30 minut przed użyciem.

#### **Sposób użycia:**

1. Naciśnij sprzączki po obu stronach podstawy obrotowej i przymocuj do niej GO 3 lub Action Pod. Upewnij się, że kierunek kamery jest taki sam, jak znak na Pivot Stand.

2. Zdejmij silikonową osłonę ochronną z podstawy obrotowej i przyklej do czystej, płaskiej powierzchni.

#### **Uwaga:**

Dolną część podstawy można zdemontować. Gwint montażowy 1/4'' na spodzie uchwytu umożliwia korzystanie z innych akcesoriów.

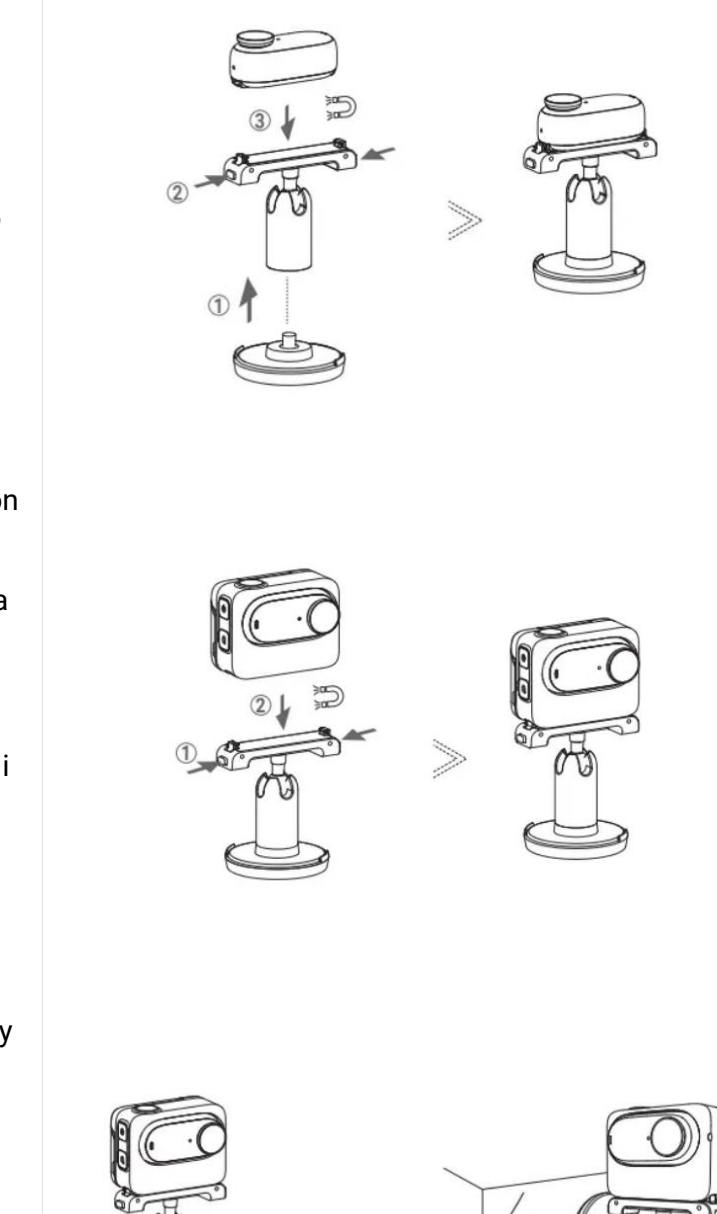

#### **Insta360 GO 3**

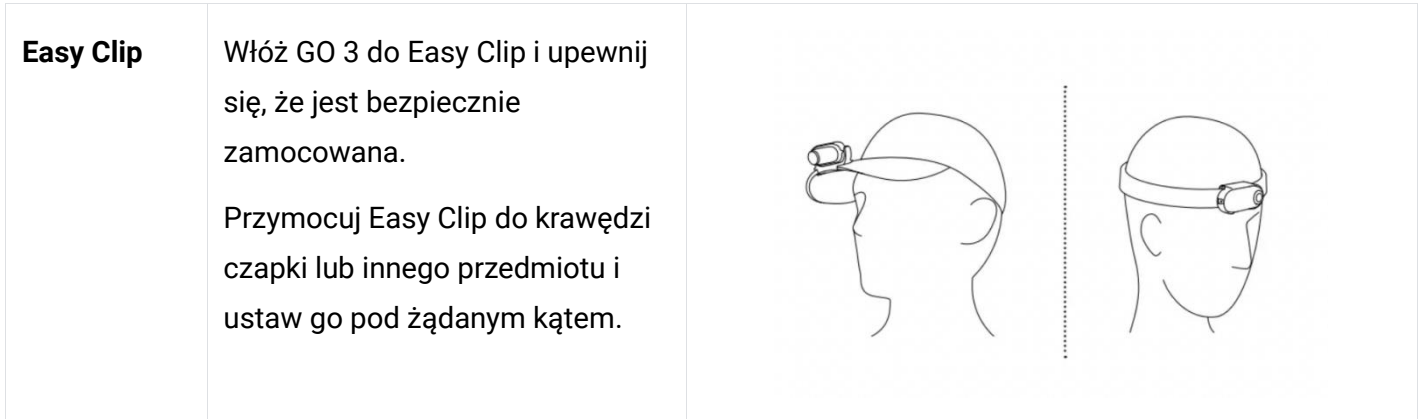

# <span id="page-5-0"></span>**Pierwsze użycie**

#### <span id="page-5-1"></span>**Ładowanie**

Użyj dołączonego kabla ładowania USB Typ-C do Typ-A, aby podłączyć GO 3 Action Pod do ładowarki. Podczas ładowania, gdy urządzenie jest wyłączone, lampka wskaźnika Action Pod będzie świecić na czerwono. Lampka kontrolna wyłączy się, gdy bateria zostanie w pełni naładowana. Ładowanie do 80% zajmuje około 47 minut, a pełne naładowanie około 65 minut.

#### **Czas ładowania kamery GO 3**

23 minuty - 80%

35 minut - 100%

#### **Czas ładowania Action Pod**

47 minut - 80%

65 minut - 100%

<span id="page-5-2"></span>Umieść kamerę GO 3 wewnątrz Action Pod i podłącz kabel ładujący do niego. Podczas ładowania zarówno kamera, jak i dioda stanu Action Pod będą się świecić na czerwono. Gdy oba wskaźniki zgasną, oba urządzenia są w pełni naładowane.

## **Aktywacja**

Musisz aktywować GO 3 w aplikacji Insta360 przed pierwszym użyciem.

Instrukcja:

- 1. Pobierz aplikację "Insta360" z App Store lub Google Play Store i zainstaluj ją na Twoim smartfonie.
- 2. Naciśnij przycisk zasilania, aby włączyć GO 3.
- 3. Włącz Wi-Fi i Bluetooth w swoim smartfonie.

4. Otwórz aplikację Insta360 i kliknij ikonę aparatu u dołu strony. W wyskakującym oknie wybierz urządzenie, z którym chcesz się połączyć, a następnie postępuj zgodnie z instrukcjami wyświetlanymi na ekranie, aby zakończyć połączenie. Domyślna nazwa aparatu to "GO 3 \*\*\*\*\*\*", gdzie \*\*\*\*\*\* to sześć ostatnich cyfr numeru seryjnego na opakowaniu, w którym dostarczono GO 3. Przy pierwszym połączeniu z GO 3, musisz potwierdzić połączenie na ekranie Action Pod.

5. Po pomyślnym podłączeniu aparatu postępuj zgodnie z instrukcjami wyświetlanymi na ekranie, aby aktywować aparat. Aplikacja wyświetli informację o aktualizacji oprogramowania układowego, jeśli dostępna jest nowa wersja. Postępuj zgodnie z instrukcjami wyświetlanymi na ekranie, aby zaktualizować oprogramowanie sprzętowe GO 3 i Action Pod.

# <span id="page-7-0"></span>**Podstawowa obsługa**

#### <span id="page-7-1"></span>**Action Pod:**

**Włącznik:**

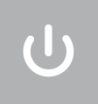

- Naciśnij raz:
	- Włącz GO 3.
	- Wzbudź GO 3 z uśpienia.
	- Włącz/wyłącz ekran Action Pod.
- Przytrzymaj przez 2 sekundy: Wyłącz urządzenie
- Przytrzymaj przez 5 sekund: Wymuś wyłączenie urządzenia.

#### **Spust migawki**

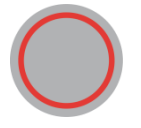

- Naciśnij raz:
	- Zrób zdjęcie, lub rozpocznij/zakończ nagrywanie materiału video.
	- Szybko włącz kamerę i rozpocznij nagrywanie (jeśli GO 3 jest wyłączone i znajduje się w Action Pod).
	- Potwierdź połączenie w aplikacji (podczas pierwszego połączenia).

#### **Przycisk Q**

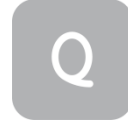

• Pojedyncze naciśnięcie:

Naciśnij raz, aby wejść do menu ustawień wstępnych lub przełączyć tryby fotografowania. Naciśnij ponownie, aby przełączać się między różnymi trybami lub ustawieniami wstępnymi.

Pierwsze naciśnięcie spowoduje domyślnie przejście do trybu fotografowania. Naciśnij ikonę przełącznika w lewym górnym rogu, aby przejść do strony ustawień wstępnych.

#### <span id="page-8-0"></span>**Kamera GO 3:**

- Naciśnij raz:
	- Zrób zdjęcie lub rozpocznij/zatrzymaj nagrywanie wideo.
	- Potwierdź połączenie w aplikacji (podczas pierwszego połączenia).
	- Szybko włącz kamerę i rozpocznij nagrywanie (jeśli GO 3 jest wyłączone i odłączone od Action Pod).
- Długie naciśnięcie przez 2 sekundy: wyłączenie zasilania.
- Długie naciśnięcie przez 5 sekund: Wymuś wyłączenie urządzenia.

Funkcje przycisków można dostosować za pomocą aplikacji lub poprzez Action Pod.

### <span id="page-9-0"></span>**Wykorzystanie GO 3 z Action Pod:**

• Korzystanie z GO 3 w Action Pod:

Gdy kamera znajduje się w Action Pod, działa jak jedna kamera akcji, a przycisk na korpusie kamery jest wyłączony. Możesz sterować kamerą za pomocą przycisków na urządzeniu Action Pod lub za pośrednictwem aplikacji.

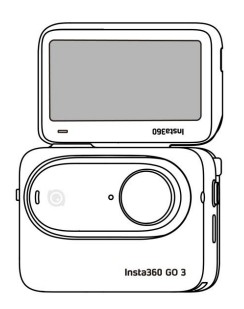

• Action Pod odłączony od GO 3:

Po wyjęciu GO 3, Action Pod można wykorzystać do zdalnego sterowania i podglądu na żywo z odległości do 5 m. Przycisk na GO 3 jest aktywny.

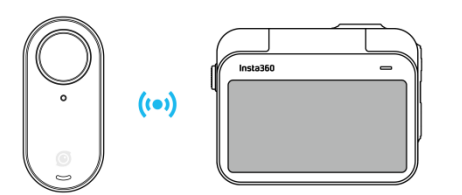

Uwaga: Podczas używania Action Pod do zdalnego podglądu dane są przesyłane przez Bluetooth. Jakość materiału podglądu jest obniżona. Używanie zdalne nie wpłynie na nagrany materiał filmowy.

#### **Dostosowywanie przycisków GO 3:**

Funkcje przycisków aparatu GO 3 można dostosować do własnych preferencji.

Możesz je dostosować na stronie ustawień aplikacji lub w Action Pod.

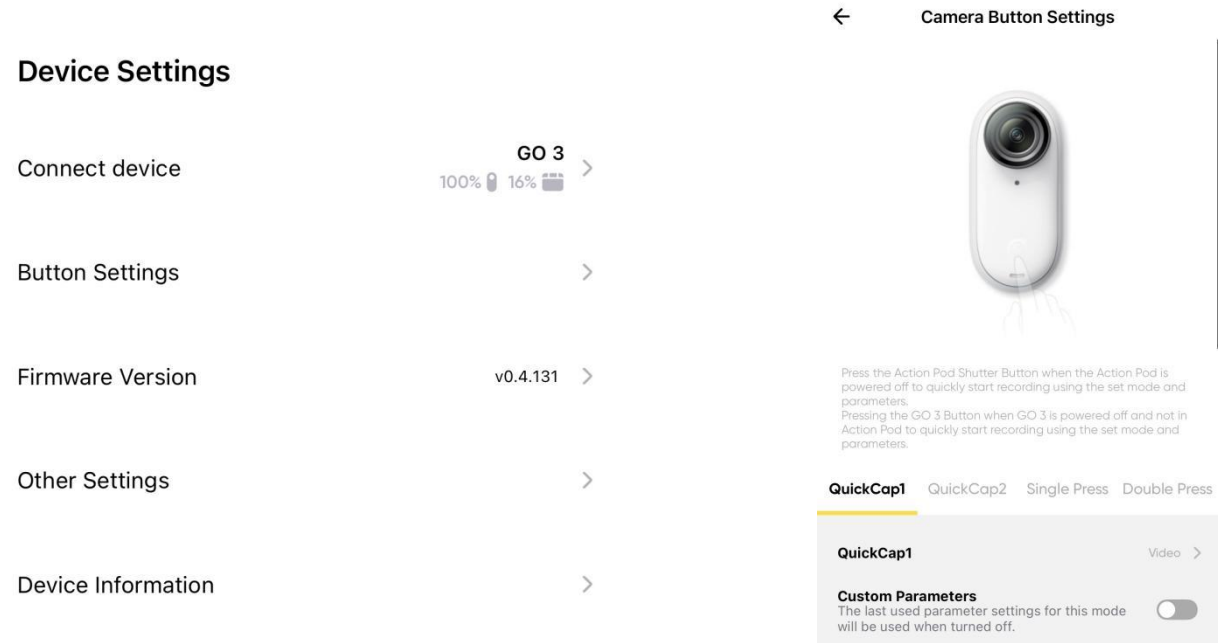

### **Korzystanie z ekranu dotykowego**

Główny wyświetlacz ekranu dotykowego pokazuje aktualny tryb fotografowania aparatu. Pasek menu pokazuje poziom naładowania baterii, pojemność pamięci i aktualne parametry fotografowania. Przesuwając lub dotykając ekranu, możesz wykonać następujące czynności:

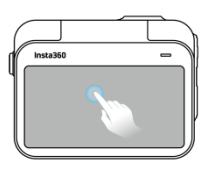

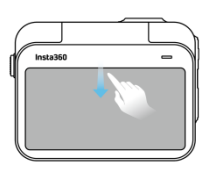

**Dotknij ekranu** Ukryj/pokaż informacje na

ekranie dotykowym.

**Przesuń od górnej krawędz**

Wejdź w ustawienia.

**Przesuń w lewo lub w prawo** Przełącz tryb fotografowania.

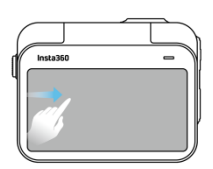

**Przesuń od lewej krawędzi** Otwórz album nagrań/zdjęć.

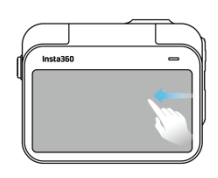

**Przesuń od prawej krawędzi**

Wprowadź ustawienia parametrów fotografowania lub nagrywania.

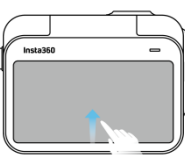

#### **Przesuń od dolnej krawędzi**

Wprowadź ustawienia parametrów fotografowania lub nagrywania.

### <span id="page-12-0"></span>**Menu szybkiego wyboru**

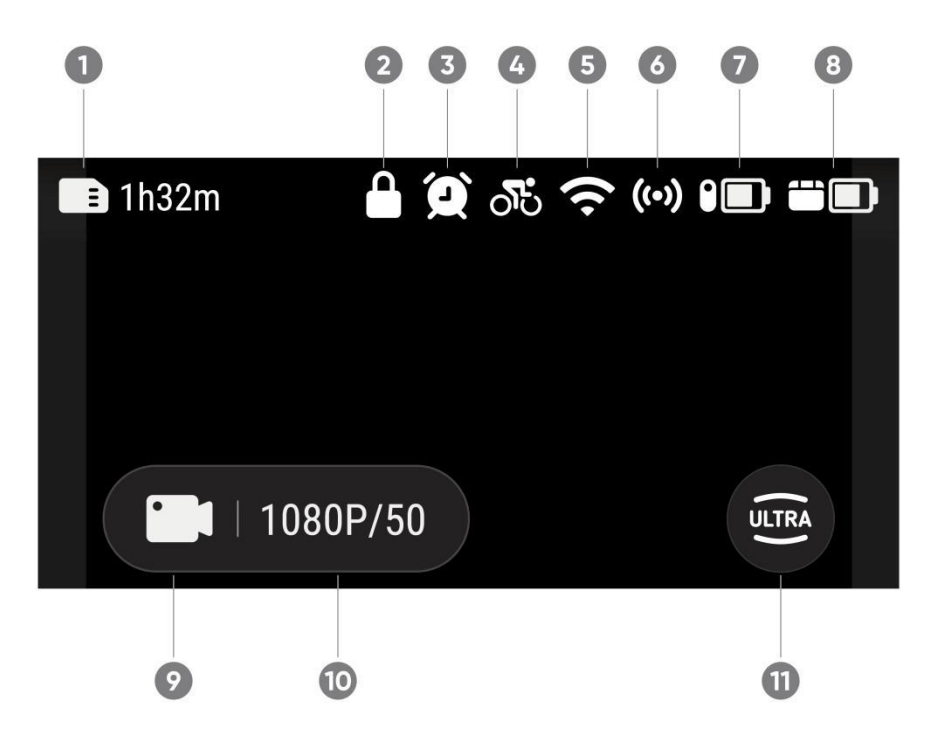

1. Pamięć: Pokazuje pozostałą liczbę zdjęć lub długość materiału wideo, które można zapisać na dostępnej pamięci.

- 2. Blokada ekranu
- 3. Fotografowanie/nagrywanie w określonym czasie
- 4. Wybrany tryb ustawień predefiniowanych
- 5. Sygnał Wi-Fi
- 6. Łączność Bluetooth: Będzie to wyświetlane, gdy kamera nie znajduje się w Action Pod.
- 7. Poziom akumulatora GO 3
- 8. Poziom akumulatora Action Pod
- 9. Tryb fotografowania/nagrywania: Kliknij ikonę i przesuń palcem, aby wybrać inny.
- 10. Specyfikacja fotografowania/nagrywania: Parametry bieżącego trybu. Kliknij, aby zmienić.
- 11. Pole widzenia: kliknij, aby zmienić. Dostępne są trzy opcje: UltraWide, ActionView i Linear.

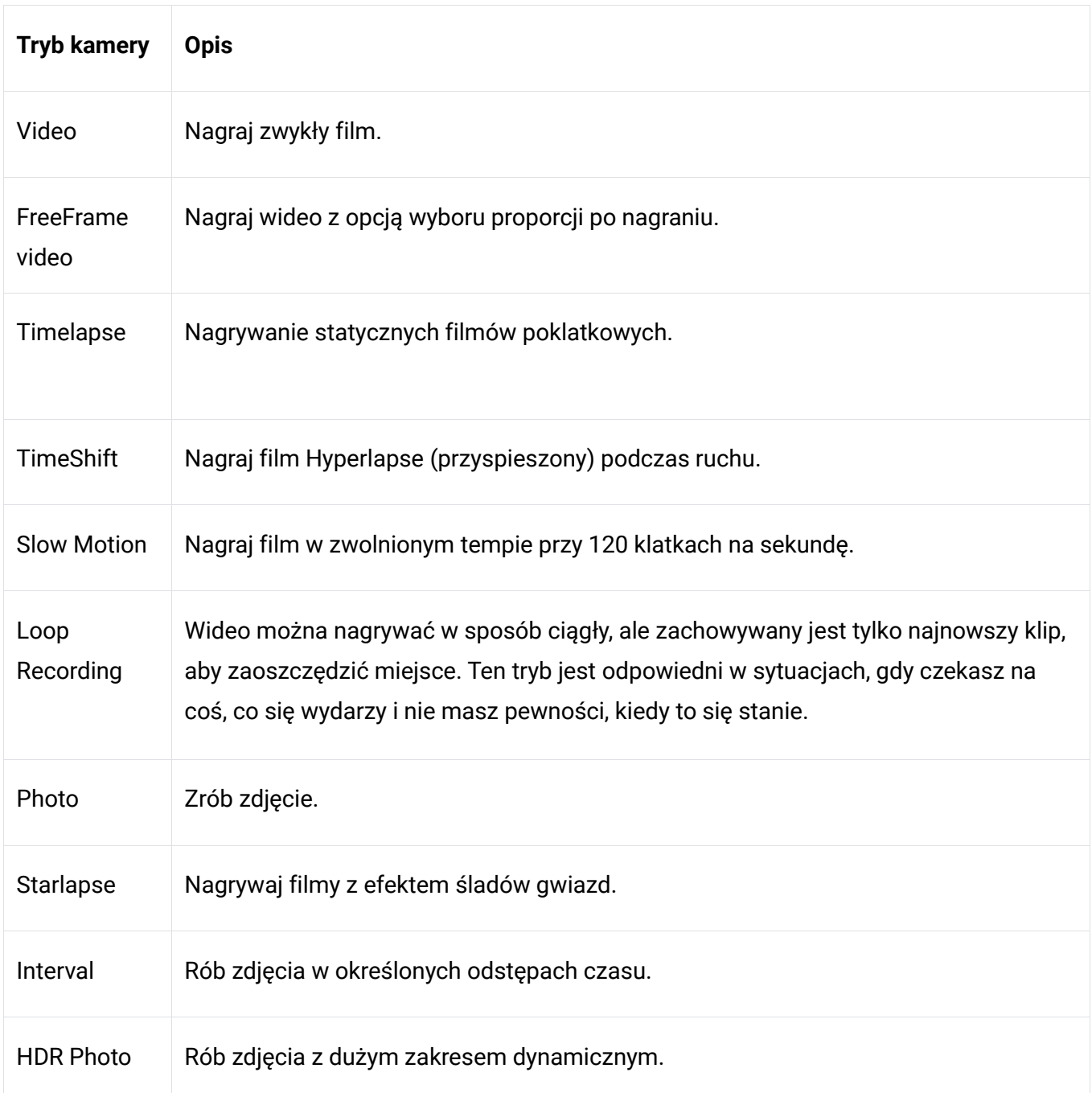

#### **Ustawienia kamery**

Przesuń palcem w dół na ekranie dotykowym, aby wyświetlić ustawienia aparatu.

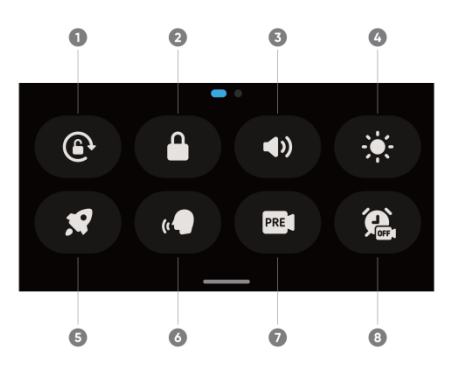

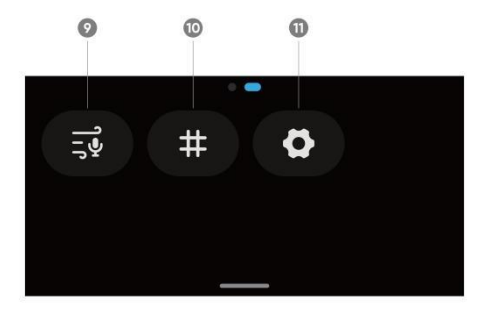

- 1. Orientacja ekranu: Włącz/wyłącz. Jest domyślnie włączony.
- 2. Zablokuj ekran: Stuknij, aby zablokować ekran. Przesuń palcem w górę po ekranie dotykowym, aby odblokować.

3. Regulacia głośności: Ustaw głośność głośnika aparatu. Dostepne są cztery opcie: Wysoka, Średnia, Niska i Wycisz. Wartość domyślna to Średnia.

- 4. Dostosuj jasność: Przesuń pasek, aby dostosować jasność ekranu.
- 5. Funkcja QuickCapture: Włącz/wyłącz.
- 6. Sterowanie głosem: włącz/wyłącz.

7. Stabilizacja: Zmień poziom stabilizacji FlowState. Dostępne są cztery opcje: Poziom 1, Poziom 2, Poziom 3 i Wył. Wartość domyślna to Poziom 1.

8. Przechwytywanie w czasie: użyj funkcji przechwytywania w czasie. Obsługiwane w następujących trybach fotografowania: wideo, FreeFrame Video, Photo, Interval i Timelapse.

9. Ustawienia audio: Przełącz tryb audio. Wybierz między Redukcją wiatru, Stereo lub Dźwiękiem Kierunkowym.

- 10. Siatka podczas podglądu: Włącz/wyłącz.
- 11. Ustawienia: Zobacz ustawienia kamery.

### **Ustawienia specyfikacji fotografowania i nagrywania**

Przesuń palcem w górę od dołu ekranu dotykowego, aby wyświetlić ustawienia specyfikacji fotografowania.

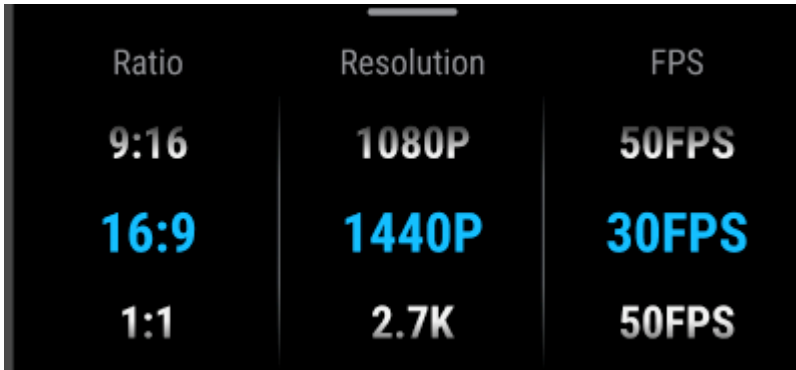

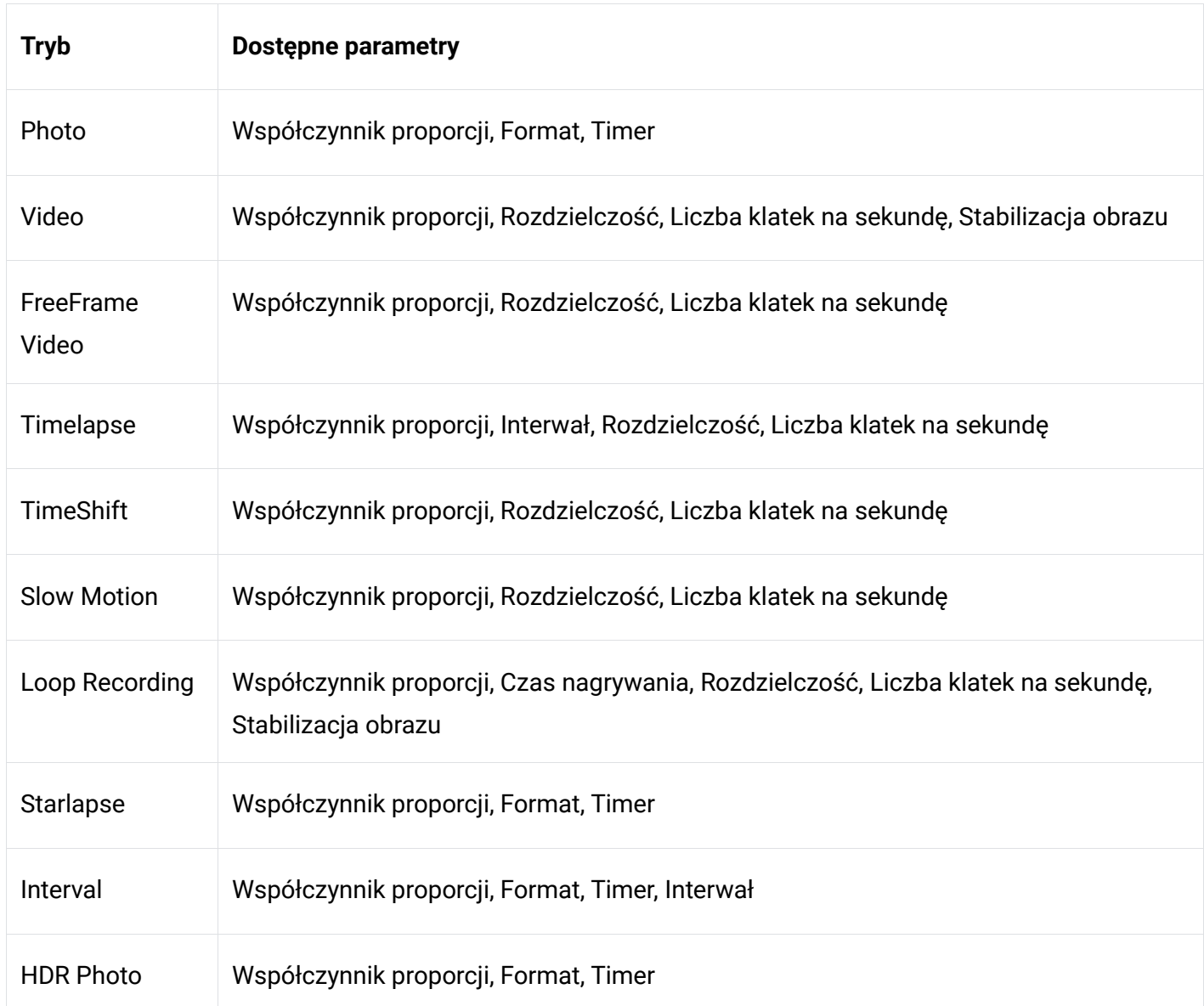

#### **Ustawienia parametrów fotografowania i nagrywania**

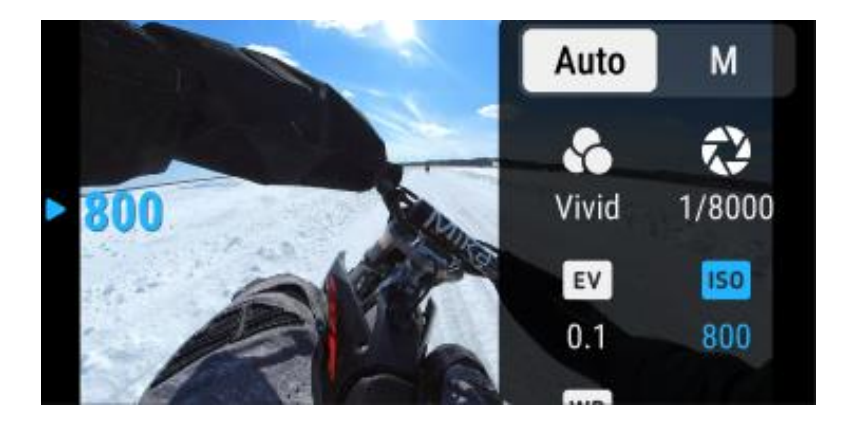

Przesuń palcem w lewo od prawej krawędzi ekranu dotykowego, aby zobaczyć ustawienia parametrów fotografowania.

- Szybkość migawki: Wybierz pomiędzy trybem automatycznym (Auto), a trybem ręcznym (M)
- Czułość (ISO)
- Kompensacja ekspozycji (EV): dostępna w trybie automatycznym (Auto) i trybie ręcznym (M)
- Balans bieli (WB)
- Mierzenie automatycznej ekspozycji: Wybierz tryb utrzymywania ekspozycji na twarzy (Face), lub całej scenerii (Matrix),
- Stabilizacja obrazu w słabym oświetleniu,
- AEB automatyczna ekspozycja kilku sąsiednich klatek filmu z lekko zmienionymi parametrami

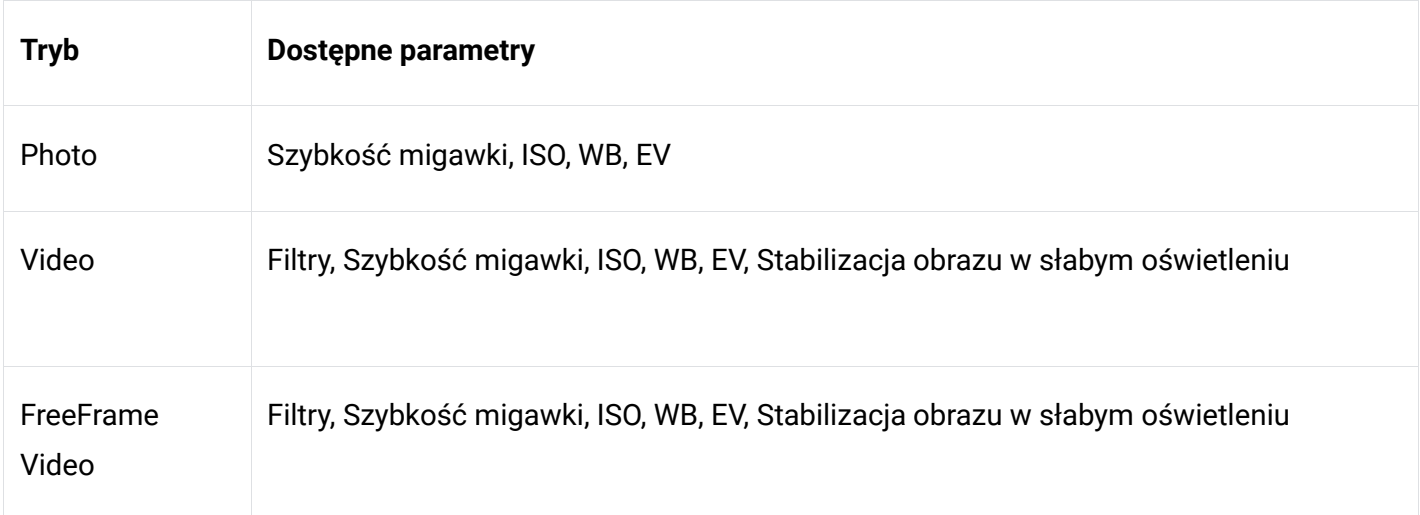

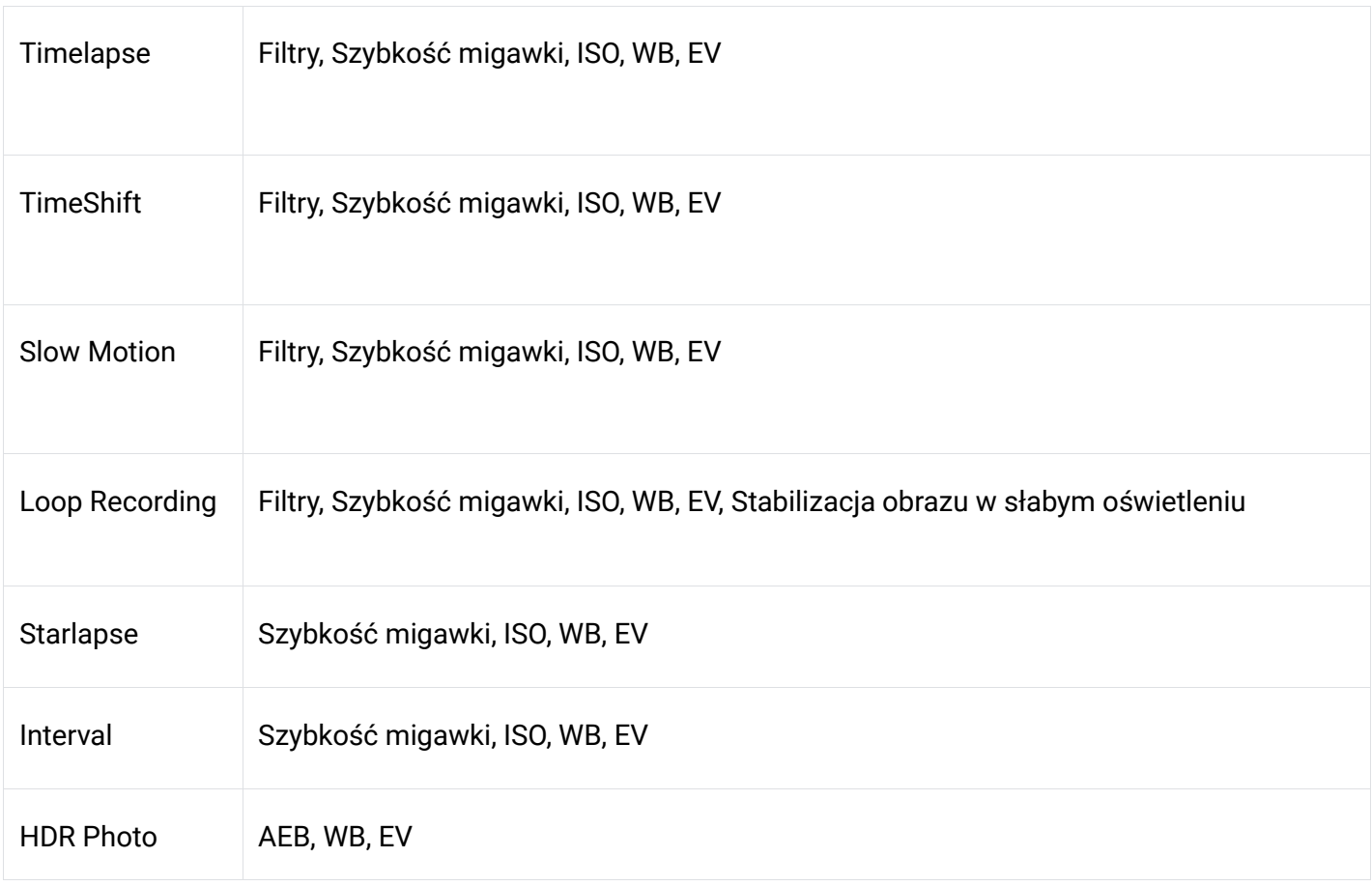

#### **Katalog zdjęć i nagrań**

Przesuń palcem w prawo od lewej strony ekranu dotykowego, aby przejść do katalogu.

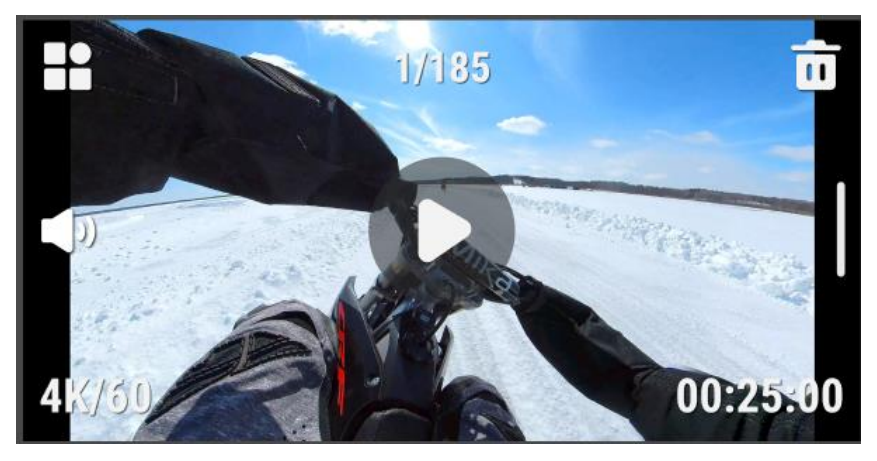

## <span id="page-17-0"></span>**Pamięć**

GO 3 jest oferowane w trzech wersjach pamięci wewnętrznej GO 3: 32 GB, 64 GB i 128 GB. Rzeczywista użyteczna przestrzeń do przechowywania plików będzie nieco mniejsza niż całkowita pojemność z uwagi na pliki systemowe.

# <span id="page-18-0"></span>**Dioda stanu urządzenia**

GO 3 i Action Pod mają osobne wskaźniki stanu w postaci diody LED.

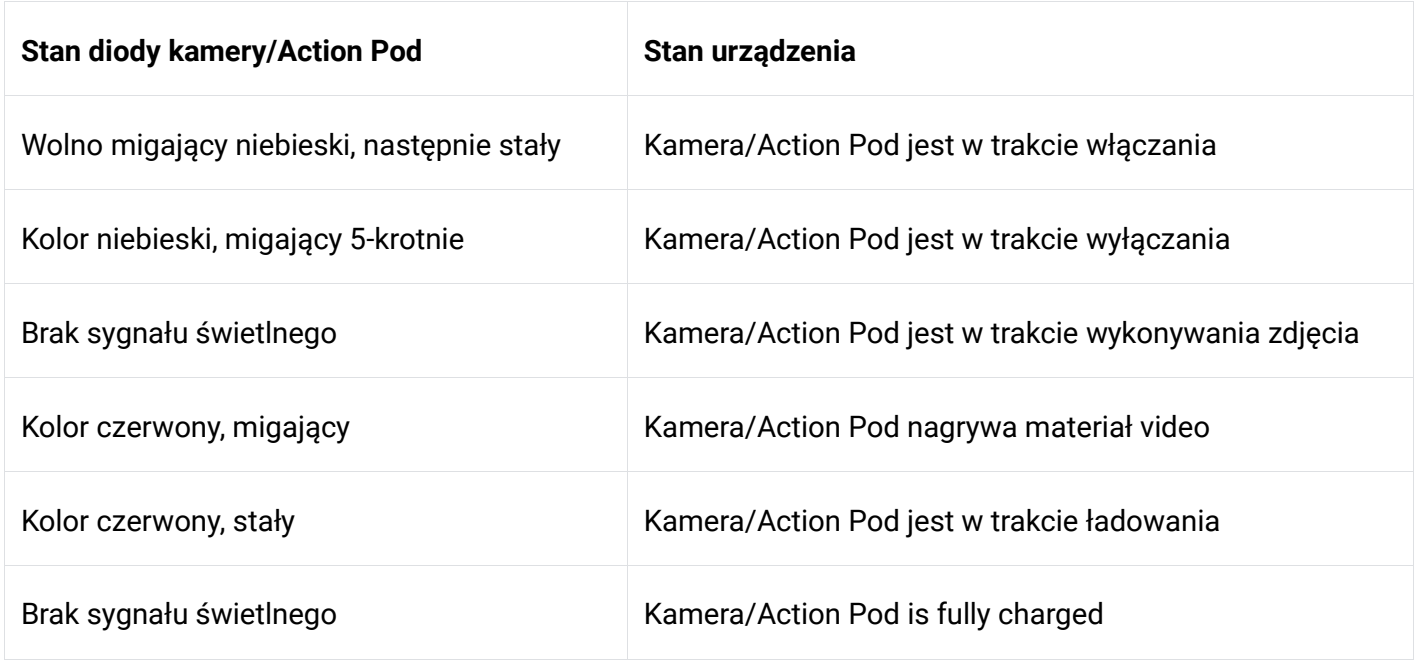

#### **Pozostałe stany urządzenia**

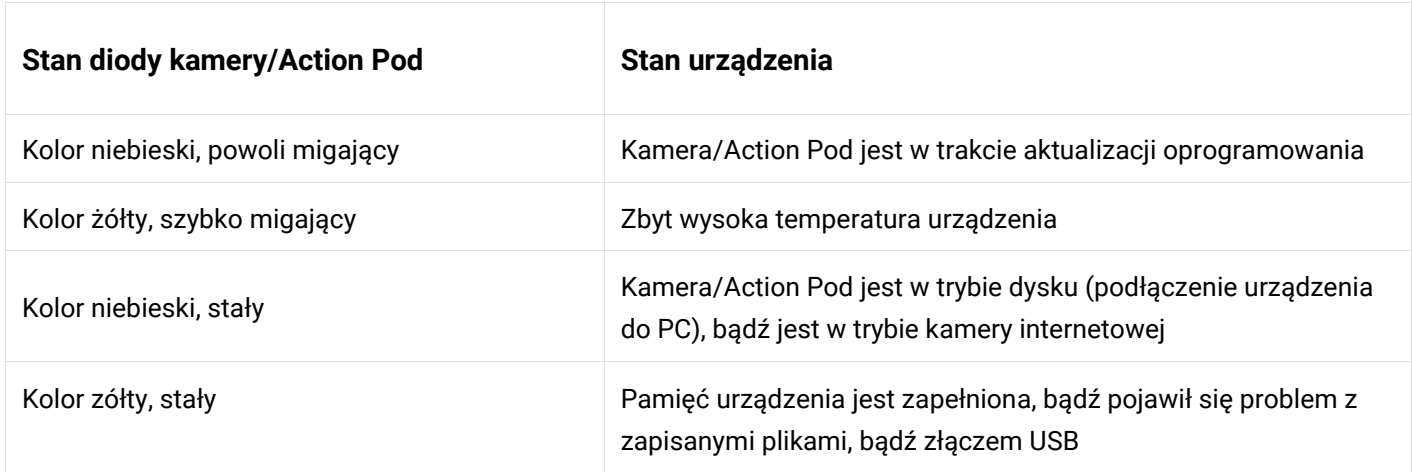

Uwaga: Diodę LED można włączać/wyłączać w ustawieniach systemowych urządzenia.

# <span id="page-19-0"></span>**Aplikacja Insta360**

## <span id="page-19-1"></span>**Połączenie urządzenia z aplikacją**

1. Pobierz aplikację "Insta360" z App Store/Sklepu Google Play.

- 2. Włącz GO 3.
- 3. Włącz Wi-Fi oraz Bluetooth w Twoim smartfonie.

4. Otwórz aplikację Insta360 i kliknij ikonę aparatu u dołu strony [ikona]. Postępuj zgodnie z instrukcjami wyświetlanymi na ekranie, aby aktywować kamerę.

5. Jeśli łączysz się z aplikacją Insta360 po raz pierwszy, musisz autoryzować połączenie na ekranie dotykowym Action Pod.

Jeśli nie możesz połączyć się z aplikacją, przejdź do ustawień Wi-Fi Twojego smartfona, znajdź urządzenie GO 3, wprowadź hasło (domyślnie hasło to "88888888") i wróć do aplikacji.

Uwaga: Możesz zmienić hasło Wi-Fi aparatu w karcie ustawień aplikacji Insta360.

#### **Nadal nie możesz połączyć się z aplikacją Insta360?**

1. Sprawdź, czy aplikacja Insta360 ma następujące uprawnienia: uprawnienia sieciowe, uprawnienia Bluetooth, lub uprawnienia sieci lokalnej,

- 2. W ustawieniach Action Pod sprawdź, czy funkcja Wi-Fi jest włączona,
- 3. Upewnij się, że GO 3 znajduje się wystarczająco blisko telefonu.

## <span id="page-19-2"></span>**Interfejs Aplikacji**

Funkcjonalność aplikacji może ulec zmianie w zależności od wersji z której korzystasz. Upewnij się, że korzystasz zawsze z najnowszej wersji oprogramowania. Opis funkcji Aplikacji znajdziesz pod linkiem:

<https://www.insta360.com/support/supportdetail?name=go3&cid=761>

# <span id="page-20-0"></span>**Transfer plików**

Możesz pobrać pliki GO 3 na swój telefon lub komputer, a następnie użyć aplikacji Insta360 lub Insta360 Studio do edycji i eksportu.

#### **Pobierz pliki z GO 3 do aplikacji Insta360**

- 1. Połącz GO 3 z telefonem za pomocą aplikacji Insta360.
- 2. Wejdź na stronę Album, a następnie wybierz Camera.

3. Kilknij ikonę wielokrotnego wyboru w prawym górnym rogu strony i wybierz pliki, które chcesz pobrać. Kliknij ikonę pobierania w prawym dolnym rogu, aby pobrać (nie zamykaj aplikacji ani nie blokuj ekranu telefonu podczas pobierania).

#### **Pobierz pliki z GO 3 na swój komputer**

- 1. Podłącz GO 3 do komputera za pomocą oficjalnego kabla.
- 2. Otwórz folder DCIM > Camera01, a następnie skopiuj wybrane zdjęcia/filmy na komputer.

#### **Przesyłaj pliki między aplikacją Insta360 a komputerem z systemem Windows**

iPhone:

- 1. Zainstaluj iTunes na swoim komputerze. Podłącz iPhone'a do komputera, otwórz iTunes, a następnie dokończ proces autoryzacji zgodnie z instrukcjami.
- 2. Po udanej autoryzacji kliknij ikonę iPhone'a w lewym górnym rogu, a pojawią się pliki iPhone'a.

3. Kliknij "Udostępnianie plików" i wybierz z listy "Insta360". Następnie wykonaj jedną z poniższych czynności:

○ Przenieś pliki z iPhone'a na komputer z systemem Windows: Znajdź folder DCIM, a następnie kliknij Zapisz. Wybierz żądaną ścieżkę i kliknij Zapisz.

○ Przenieś pliki z komputera z systemem Windows na iPhone'a: Utwórz nowy folder i nazwij go IMPORT, a następnie skopiuj zdjęcia/filmy do folderu IMPORT. Zastąp folder IMPORT w aplikacji Insta360.

Android:

1. Podłącz swój telefon z Androidem do komputera, a następnie wybierz "Zarządzaj plikami" w "Połączono przez USB" w telefonie.

2. Kliknij "Mój komputer", znajdź swój model telefonu i kliknij "Pamięć wewnętrzna".

3. Znajdź "data > com.arashivision.insta360akiko > pliki > Insta3600neR > GalleryOriginal", a następnie wykonaj jedną z następujących czynności:

Transfer plików z systemu Android na komputer z systemem Windows: Skopiuj folder lub pliki na komputer.

○ Transfer plików z komputera z systemem Windows do systemu Android: Skopiuj pliki do tego folderu z komputera.

#### **Przesyłaj pliki między aplikacją Insta360, a komputerem Mac**

iPhone:

- 1. Podłącz iPhone'a do komputera Mac.
- 2. W oknie Findera na komputerze Mac wybierz iPhone'a.
- 3. W górnej części okna Findera kliknij opcję Pliki, a następnie wykonaj jedną z poniższych czynności:
	- Przenieś pliki z Maca na iPhone'a: przeciągnij plik lub wybrane pliki z Maca do aplikacji Insta360 z listy.
	- Przenieś pliki z iPhone'a na Maca: Kliknij mały trójkąt obok aplikacji Insta360, aby zobaczyć pliki na swoim iPhonie, a następnie przeciągnij żądane pliki do folderu na Macu.

#### Android:

- 1. Zainstaluj aplikację Android File Transfer na komputerze Mac.
- 2. Podłącz telefon z systemem Android do komputera Mac.
- 3. Otwórz Transfer plików Androida.

4. Przeglądaj pliki i foldery na urządzeniu z systemem Android, a następnie skopiuj je i wklej do folderu na komputerze Mac.

# <span id="page-22-0"></span>**Konserwacja i aktualizacja urządzenia**

## <span id="page-22-1"></span>**Aktualizacja Firmware**

Aktualizacje oprogramowania sprzętowego będą regularnie dostępne zarówno dla GO 3, jak i Action Pod, aby zapewnić ich sprawne działanie. Zaktualizuj do najnowszej wersji, aby uzyskać optymalne działanie.

*Przed aktualizacją upewnij się, że bateria GO 3 i Action Pod jest naładowana w co najmniej 25%..*

# <span id="page-22-2"></span>**Aktualizacja poprzez Aplikację Insta360:**

Połącz GO 3 z aplikacia Insta360. Aplikacia powiadomi Cię, jeśli dostępna jest nowa aktualizacia oprogramowania układowego. Postępuj zgodnie z instrukcjami wyświetlanymi na ekranie, aby dokonać aktualizacji.

Jeśli aktualizacja nie powiedzie się, sprawdź następujące elementy i spróbuj ponownie przeprowadzić aktualizacie:

- 1. Upewnij się, że GO 3 znajduje się w urządzeniu Action Pod i blisko telefonu.
- 2. Nie wyłączaj aplikacji Insta360 i nie zamykaj jej ani nie minimalizuj.
- 3. Upewnij się, że telefon ma stabilne połączenie sieciowe.

## <span id="page-22-3"></span>**Aktualizacja poprzez komputer**

- 1. Upewnij się, że GO 3 znajduje się w urządzeniu Action Pod i jest włączone.
- 2. Podłącz urządzenie do komputera za pomocą kabla USB typu C i wybierz tryb USB.
- 3. Pobierz najnowszą wersję oprogramowania z oficjalnej strony Insta360 na swój komputer.
- 4. Gdy komputer rozpozna GO 3, skopiuj plik "Insta360GO3FW.pkg" do katalogu głównego GO 3.

Uwaga: Nie zmieniaj nazwy pliku.

5. Odłącz GO 3 od komputera. GO 3 wyłączy się automatycznie.

6. Włącz GO 3 i rozpocznie się aktualizacja oprogramowania sprzętowego. Dioda LED będzie powoli migać na niebiesko.

7. GO 3 automatycznie uruchomi się ponownie po zakończeniu aktualizacji.

# **Wodoodporność**

1. GO 3 (po wyjęciu z Action Pod) jest wodoodporny do głębokości 5 m. Dołączona osłona obiektywu musi być zainstalowana do użytku pod wodą.

2. Action Pod jest wodoodporny zgodnie z normą IPX4 tylko wtedy, gdy zainstalowano w nim GO 3. Jest odporny na lekki deszcz i śnieg, ale nie należy go zanurzać w wodzie ani używać do uprawiania sportów podczas deszczowej pogody, surfowania, jazdy na nartach wodnych, czy też innych sportów wodnych.

3. W przypadku dłuższego użytkowania pod wodą użyj etui GO 3 Dive Case. Zarówno kamera, jak i Action Pod są wodoodporne do głębokości 60 m, dzięki dodatkowej obudowie.

3. Po użyciu GO 3 pod wodą dokładnie osusz go miękką ściereczką. Nie umieszczaj go w Action Pod, dopóki punkty ładowania nie wyschną całkowicie.

Uwaga: po każdym użyciu w wodzie morskiej zanurz aparat w słodkiej wodzie na 15 minut, delikatnie wypłucz, a następnie dokładnie wysusz.

Aby zachować wodoodporność GO 3:

• Nie używaj suszarki do włosów do suszenia aparatu, ponieważ może to wpłynąć na działanie mikrofonu i głośnika oraz uszkodzić wodoodporną membrane.

• Unikaj używania aparatu GO 3 przez dłuższy czas (>1 godzina) poza zalecanym zakresem temperatur (od -20°C do 40°C) lub w bardzo wilgotnym otoczeniu.

• Nie przechowuj GO 3 w miejscach o wysokiej temperaturze lub dużej wilgotności.

**Importer:**

**GOCAM Sp. z o.o.**

NIP: 6312701537

Ul. Daszyńskiego 144, 44-100 Gliwice

WEB: www.gocam.pl

Arashi Vision Inc.

ADD: 11th Floor, Building 2, Jinlitong Financial Center, Bao'an District, Shenzhen, Guangdong, China

WEB: www.insta360.com

TEL: 400-833-4360 +1 800 6920 360

EMAIL: service@insta360.com

V1.0GC\_GO3PL